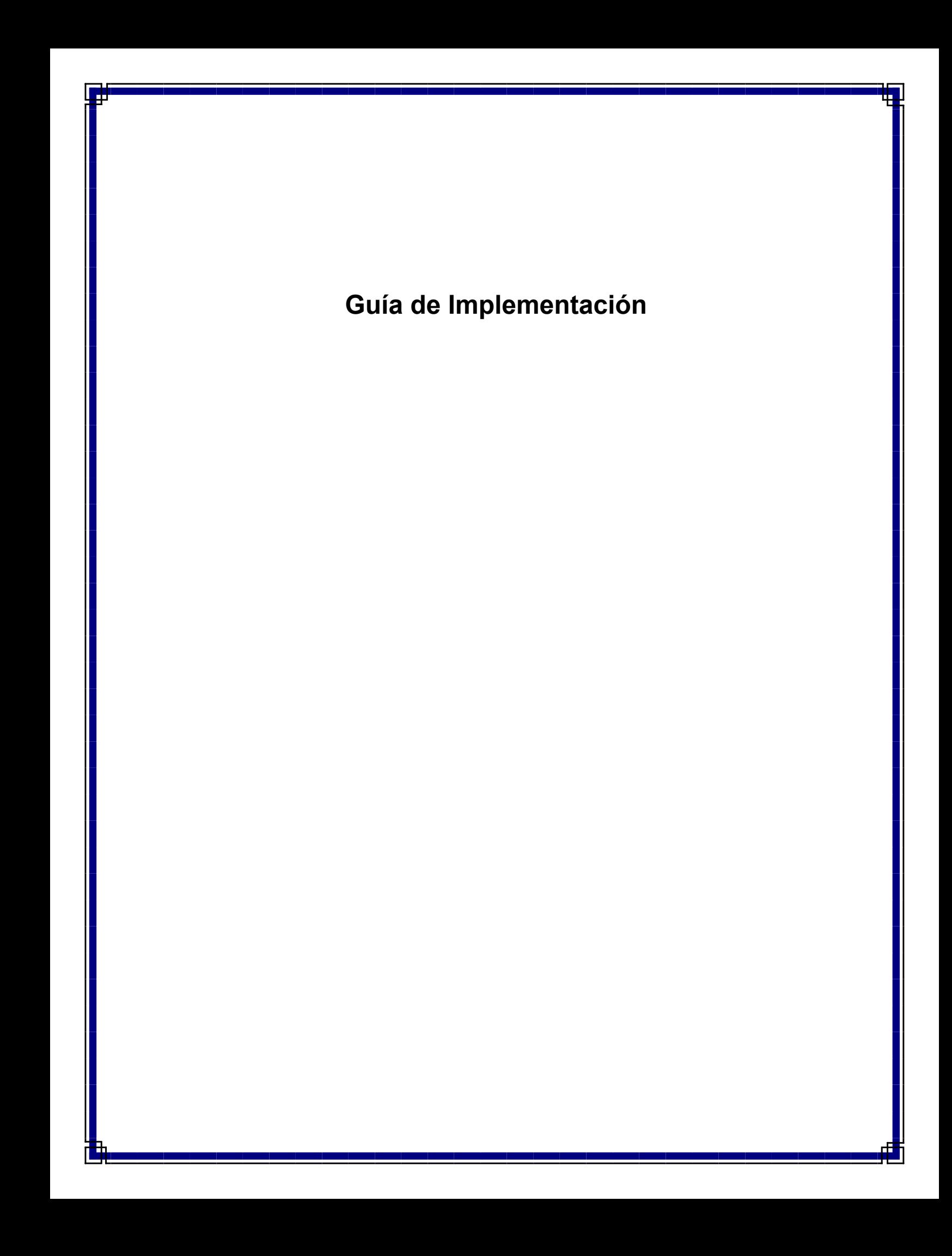

# **Instalación de Software – Tabla de Contenido**

Información General sobre Implementación de Software Servidor CommNet Windows Clúster de Windows - Servidor Virtual Agente de la Red de Comunicaciones Windows Clúster de Windows - Servidor Virtual Qué Se Hace Ahora

# **Información General sobre Implementación**

Las siguientes secciones proporcionan una amplia descripción general del proceso de implementación. Asimismo, se proporcionan vínculos a procedimientos e instrucciones detallados.

Antes de instalar los componentes, lea las notas de la versión del producto para obtener información adicional no cubierta en esta sección.

Los componentes del software deben implementarse en el siguiente orden:

#### 1. **Software del Servidor CommNet**

La instalación siempre empieza con la instalación del Servidor CommNet, mismo que conecta todos los componentes del sistema.

- { Instale el Servidor CommNet
- { Instale el Servidor CommNet en un Clúster

#### 2. **Software del Agente CommNet**

A continuación, todos los Agentes se instalan en las computadoras de CommServe asociadas con los CommCells que desea administrar.

- { Instale el Agente de la Red de Comunicaciones
- { Instale el Agente de la Red de Comunicaciones en un Clúster

Tenga en cuenta que el software del Agente CommNet *no requiere* ser instalado en las computadoras del Servidor QSM. Sin embargo, los QSMCells deben registrarse en el dominio CommNet. Consulte Introducción para mayor información.

#### 3. **Explorador de la Red de Comunicaciones**

Opcionalmente, también puede instalar el Explorador CommNet en cualquier computadora desde la que desee monitorear y administrar de manera remota sus CommCells.

- { Instale el Explorador de la Red de Comunicaciones
- { Instale el Explorador de la Red de Comunicaciones en un Clúster

#### 4. **Explorador CommNet**

Opcionalmente, también puede instalar el Explorador CommNet en el servidor CommNet. El Explorador CommNet proporciona una manera de consultar información en los componentes CommNet directamente desde la base de datos SQL.

- { Instale el Explorador CommNet
- { Instale el Explorador CommNet en un Clúster

Los procedimientos de instalación anteriores describen instalaciones típicas del Servidor CommNet, el Agente de CommNet, el Buscador CommNet y el Explorador CommNet. Los pasos para la instalación diferirán si se seleccionan múltiples componentes del software para su instalación en una computadora. Los pasos proporcionados en esta sección son los recomendados para instalar y configurar el software.

### **Instancia del Microsoft SQL Server usada por el Servidor de la Red de Comunicaciones**

El software del Servidor CommNet puede instalarse en una computadora que ya tenga instalado el software de CommServe o en una computadora totalmente independiente.

Cuando el Servidor CommNet se instala en una computadora sin ningún otro software, el motor de la base de datos del Servidor CommNet se crea en la instancia Commvault.

Cuando el Servidor CommNet se instala en la computadora CommServe, el motor de la base de datos del Servidor CommNet automáticamente reutiliza la instancia del Microsoft SQL Server utilizada por la CommCell (por ejemplo, instancia Commvault). Sin embargo, tenga en cuenta que el nombre de la instancia puede variar si el software fue actualizado desde una versión anterior.

### **Seleccionando Múltiples Componentes Durante la Instalación**

Múltiples componentes pueden seleccionarse al momento de la instalación. Se le solicitará escribir una ruta común para el software así como cualesquier parámetros específicos de cada componente. Luego, los componentes seleccionados son instalados en la secuencia correcta. Por ejemplo, si instala tanto el Servidor de la Red de Comunicaciones como el Explorador de la Red de Comunicaciones en la misma computadora, el programa de instalación solicitará todos los parámetros de configuración requeridos en una sesión. Esto acelera la implementación de los componentes del software. Además, las instalaciones pueden reiniciarse en caso de que haya una instalación cancelada o con error. Esto le proporciona la opción de reanudar la instalación o de reiniciar el proceso de instalación.

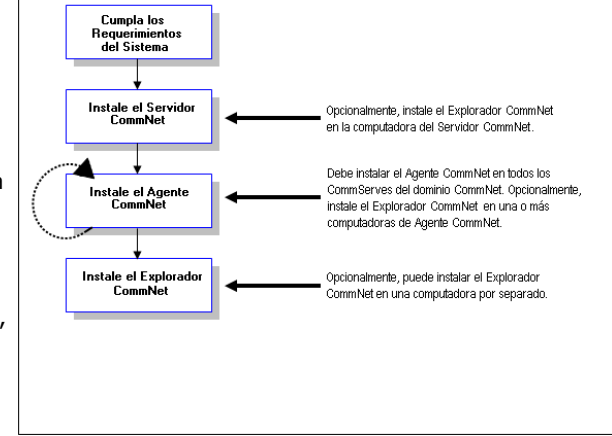

El siguiente diagrama de flujo ilustra el proceso de implementación del software.

### **Instalando el Software en un Clúster**

Todos los componentes del software deben estar instalados correctamente para aprovechar el entorno agrupado. Las siguientes secciones describen los principios básicos de la instalación del software en un clúster. Remítase a Servicio de Clúster para obtener una descripción general de los conceptos de clúster en relación con el software.

### **Instalaciones Físicas, Virtuales y Pasivas**

El software requiere que cada nodo dentro del clúster tenga los componentes del software y la información de registro de Windows necesarios. Instalar el software para que sea clúster-preparado implica la instalación tanto de los nodos activos como de los pasivos de cada componente.

### **Instalación Física**

La instalación física de un componente de software es la opción predeterminada al instalar el software. Al elegir una instalación física, el software es instalado en un nodo o una máquina y actúa independientemente del clúster. Los servicios instalados de este modo no aprovechan las características del servicio de clúster como la protección de migración tras error. Si piensa hacer copia de seguridad de la base de datos del Servidor CommNet en el servidor virtual con el Agente de *i*DataAgent SQL como se recomienda, entonces el Agente de *i*DataAgent del Windows File System debe instalarse en cada nodo físico del clúster. Consulte *Libros En Línea*para obtener más información sobre cómo instalar los productos.

### **Instalación Virtual**

Los componentes de software también pueden instalarse en servidores virtuales. Cuando se selecciona esta opción, el software se instalará en un servidor virtual y su grupo de discos asociado y podrá aprovechar las características de clúster como la migración tras error. Si todos los nodos pasivos están disponibles, las instalaciones en el servidor virtual seleccionado actualizarán el nodo (propietario) activo y todos los nodos pasivos.

### **Instalación Pasiva**

En algunos casos, si su nodo pasivo no estaba disponible durante la instalación automática, puede realizar una instalación pasiva. La instalación pasiva configura otros nodos de un clúster para suplir a ese nodo activo en caso de error. Esto se

realiza después de la instalación activa de cada componente a fin de que la información de registro pueda duplicarse de los nodos activos a los nodos pasivos, donde aplique. Si cualquier nodo pasivo no estaba disponible, siga los pasos para instalar manualmente un nodo pasivo proporcionados en Instalar o actualizar manualmente un nodo pasivo.

Por ejemplo, supongamos que un clúster tiene cinco nodos (nodo1, nodo2, etc.). La instalación automática instala el software del Servidor de la Red de Comunicaciones en un servidor virtual alojado en el nodo1. El software recupera automáticamente la lista de nodos a los que el nodo1 puede migrar tras error. Supongamos que el nodo3 no está disponible durante la instalación automática. El software se instala automáticamente en el nodo activo (nodo1) y en todos los nodos pasivos disponibles (nodo2, nodo4 y nodo5). Después de eso, se debe realizar una instalación de nodo pasivo por separado en el nodo3 a fin de prepararlo para protección de migración tras error.

### Regresar al Principio

# **Instale el Servidor CommNet**

Haga clic en uno de los siguientes vínculos para ir a una sección específica de la instalación del software:

- Requerimientos de Instalación
- **Lista de Verificación de la Instalación**
- **Antes de Comenzar**
- Procedimiento de Instalación
	- { Para Empezar
	- { Seleccione Componentes para la Instalación
	- { Instale el JRE
	- { Instale el Servidor CommNet y la Base de Datos del Servidor CommNet
	- { Configure Nombre y Usuario del Servidor CommNet
	- { Configure el Servidor CommNet para Administración Basada en la Web
	- { Verificación del Resumen de Opciones de Instalación
	- { Instalación Finalizada
- z Consideraciones Posteriores a la Instalación

### **Requerimientos de Instalación**

- Se recomienda no instalar el Servidor CommNet en una computadora con los siguientes componentes:
	- { Si está instalado el Servidor Microsoft Exchange, la base de datos Oracle o una versión anterior del Microsoft SQL Server.
- El Servidor CommNet puede instalarse en un equipo CommServe. Sin embargo, si la configuración de instalación incluye más de cien equipos clientes de CommCell para el CommServe, se recomienda que el Servidor CommNet sea instalado en un equipo donde no esté instalado CommServe. Esto garantizará la eficiencia del CommServe y también del Servidor CommNet.
- z Durante la implementación del Servidor CommNet, la Base de Datos de Estadísticas del Servidor CommNet se habilita automáticamente para ampliar el rendimiento del software.
- Usted tiene el Disco de Instalación de Software correcto.
- La computadora en la que desea instalar software debe cumplir los Requerimientos del Sistema Servidor CommNet.
- Debe tener el disco de licencia.
- Si su red no tiene búsqueda DNS o alguna otra facilidad para la resolución de nombres, es posible que se le solicite escribir la dirección IP del Servidor CommNet.

### **Lista de Verificación de la Instalación**

Recopile la siguiente información antes de instalar el software. Use el espacio provisto para registrar la información y conserve dicha información en su carpeta de Recuperación ante Desastre.

**1.** Ubicación de la carpeta de instalación:

Consulte Instale el Servidor CommNet y la Base de Datos del Servidor CommNet para obtener mayor información

**2.** Nombre de Visualización del Servidor CommNet y Nombre de Interfaz del Servidor CommNet:

Consulte Configurar Nombre y Usuario del Servidor CommNet para obtener mayor información.

**3.** URL de la Web:

Consulte Configure el Servidor CommNet para Administración Basada en Web para obtener mayor información.

### **Antes de Comenzar**

- Cierre todas las aplicaciones y deshabilite cualesquier programas que se ejecuten automáticamente, incluyendo antivirus, protectores de pantalla y utilidades del sistema. Algunos de los programas, incluyendo muchos software de antivirus, pueden estar ejecutándose como un servicio. Detenga y deshabilite dichos servicios antes de comenzar. Puede rehabilitarlos después de la instalación.
- La instancia Commvault del SQL Server se crea automáticamente durante la instalación del Servidor CommNet.

## **Procedimiento de Instalación**

#### **Para Empezar**

- **1.** Inicie sesión en la computadora como el Administrador local o como un miembro del grupo de Administradores local en esa computadora. Para computadoras agrupadas, inicie sesión como Usuario de Dominio con privilegios administrativos para todos los nodos en el clúster.
- **2.** Coloque el Disco de Instalación de Software correcto en la unidad. Después de algunos segundos, se mostrará el menú de instalación.

Si el menú de instalación no aparece:

- $\bullet$  Haga clic en el botón *Inicio* en la barra de tareas de Windows y luego, en **Ejecutar**.
- Examine la unidad del disco de instalación, seleccione **setup.exe**, haga clic en Abrir y luego en **OK**.
- **3.** Seleccione el idioma deseado y haga clic en **Siguiente** para continuar.
- **4.** Seleccione la opción para instalar el software.
- **5.** Seleccione la opción para instalar el software en esta computadora.

#### **NOTAS**

- Las opciones que aparecen en esta pantalla dependen de la computadora donde se esté instalando el software.
- **6.** En la pantalla de Bienvenida, haga clic en **Siguiente** para continuar, si no se están ejecutando otras aplicaciones.
- **7.** Lea la advertencia del software de detección de virus.

Haga clic en **OK** para continuar, si la detección de virus está deshabilitada.

**8.** Lea y acepte el contrato de licencia.

Seleccione **Acepto los términos del contrato de licencia** luego haga clic en **Siguiente** para **continuar**.

#### **Seleccione Componentes para la Instalación**

**9.** Seleccione las plataformas que desea instalar.

Haga clic en **Siguiente** para continuar.

#### **NOTAS**

z El **Explorador de CommNet** debe estar instalado en el Servidor CommNet, si desea utilizar informes programados.

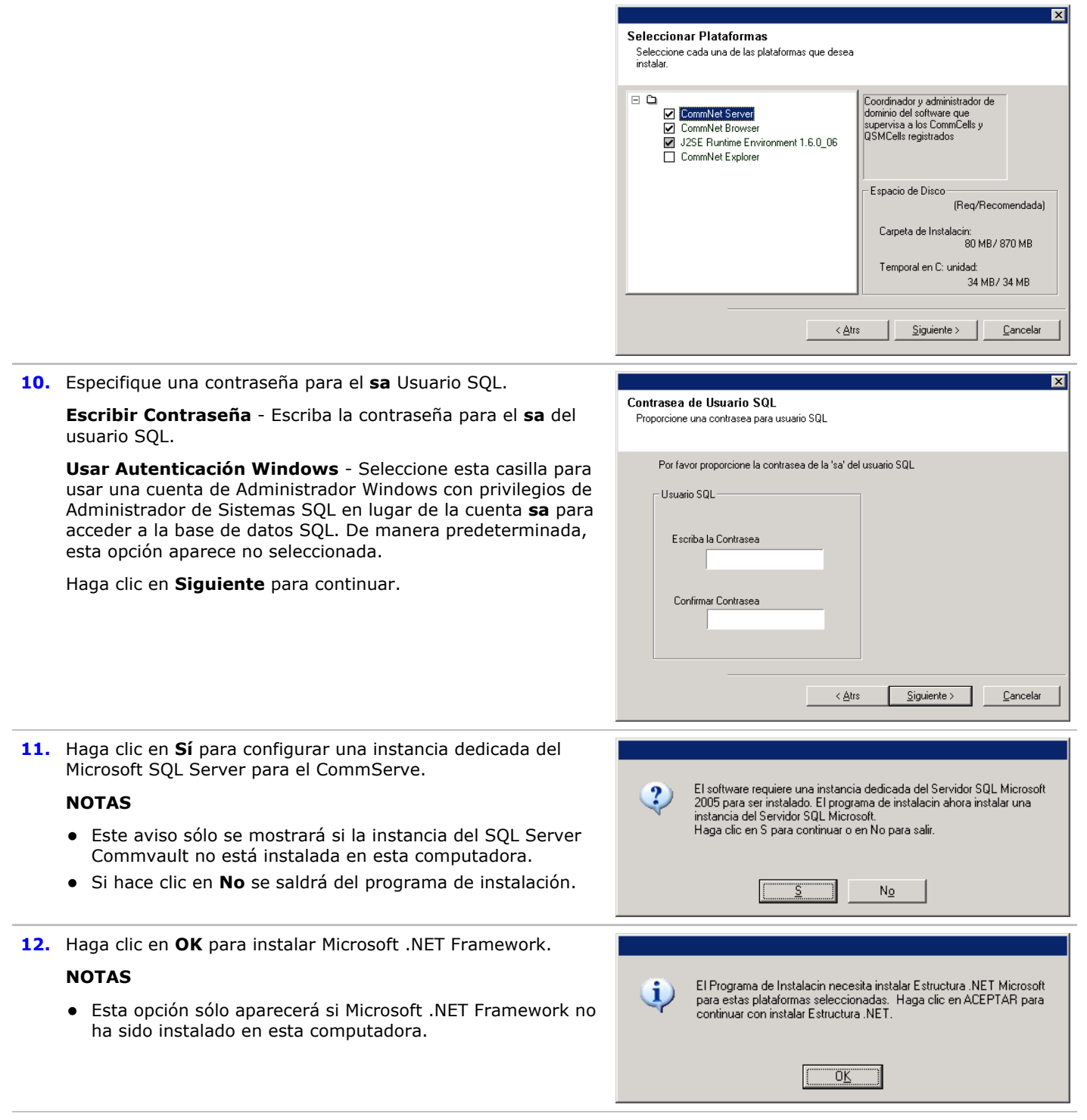

**13.** Escriba la Ruta de Instalación del Servidor MSSQL.

### **NOTAS**

• Esta es la ubicación donde desea instalar el Microsoft SQL Server.

Haga clic en **Examinar** para cambiar de directorio.

Haga clic en **Siguiente** para continuar.

Este paso puede tomar varios minutos para finaliza

sistema del Microsoft SQL Server.

sistema del Microsoft SQL Server.

Haga clic en **Siguiente** para continuar.

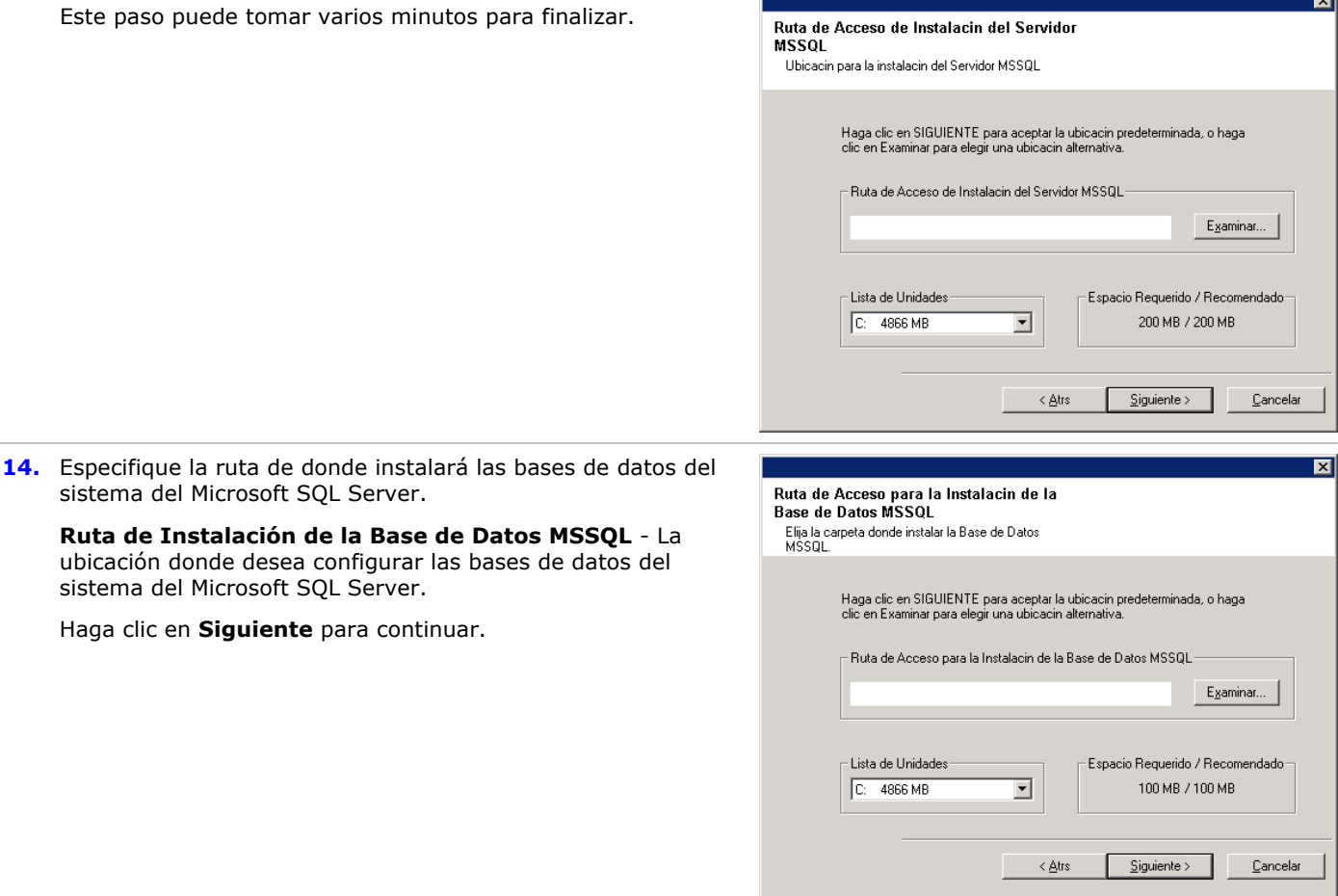

 $\blacksquare$ 

### **Instale el JRE**

**15.** Haga clic en **Sí** para instalar el Entorno de Tiempo de Ejecución Java (JRE) o en No, si desea utilizar la versión JRE disponible en su computadora.

#### **NOTAS**

z Este aviso sólo se mostrará si la versión 1.5x de JRE está disponible en la computadora.

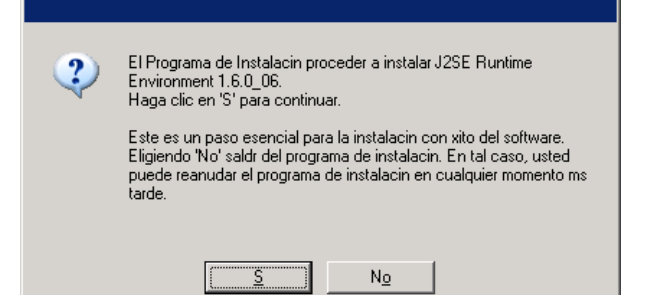

### **Instale el Servidor CommNet y la Base de Datos del Servidor CommNet**

**16.** Seleccione la ruta donde instalará el software.

Escriba o **Examine** a la ruta de destino deseada y haga clic en **Siguiente** para continuar.

#### **NOTAS**

z No instale el software en una unidad de red asignada o en una ruta utilizando alguno de los siguientes caracteres:

 $/$  : \* ? " < > | ! ; @ ^ ]

• Se recomienda utilizar sólo caracteres alfanuméricos.

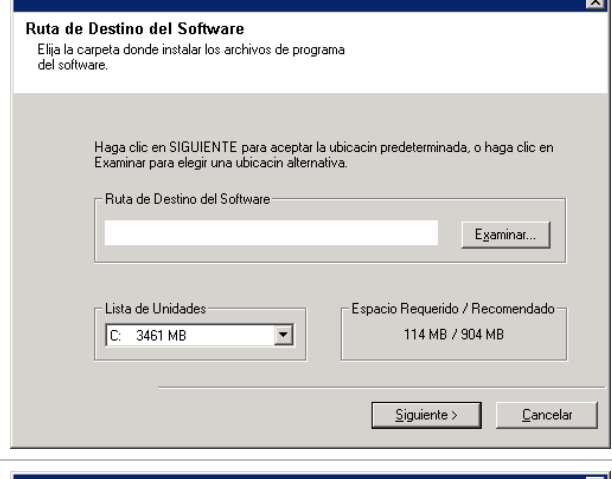

**17.** Seleccione la ruta donde instalará la base de datos del Servidor CommNet.

Escriba o **Examine** a la ruta de destino deseada y haga clic en **Siguiente** para continuar.

#### **NOTAS**

**•** Se recomienda seleccionar una instalación **Típica**. Si selecciona una instalación **Personalizada** se le solicitarán rutas de base de datos personalizadas en el siguiente paso.

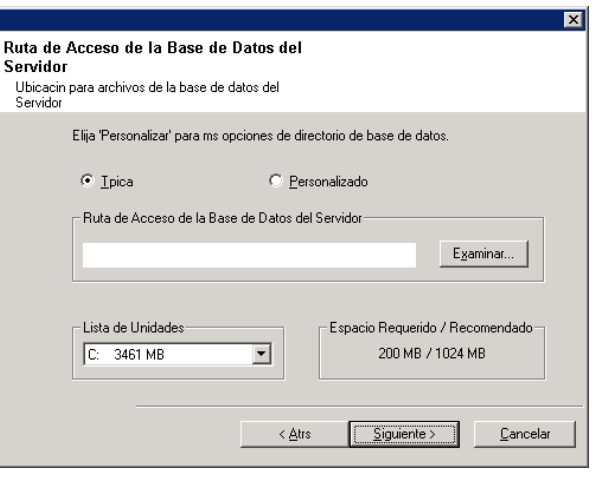

### **Configure Nombre y Usuario del Servidor CommNet**

**18.** Especifique el Nombre de Visualización y el Nombre de Interfaz del Servidor CommNet.

**Nombre de Visualización del Servidor CommNet** - El nombre de la computadora del Servidor CommNet.

**Nombre de Interfaz del Servidor CommNet** - El nombre de interfaz de la red TCP/IP de la computadora del Servidor CommNet.

Seleccione o Escriba la información y haga clic en **Siguiente** para continuar.

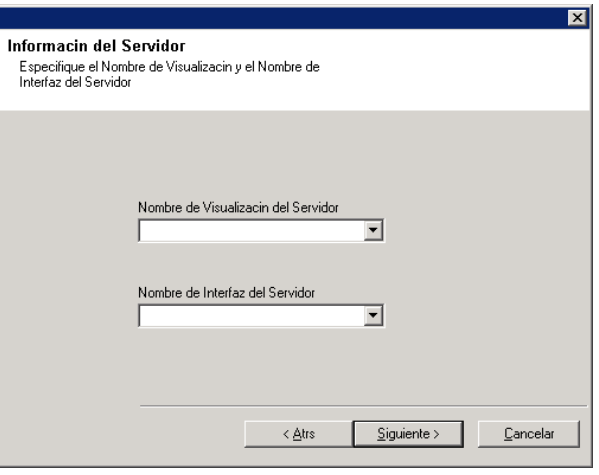

**19.** Especifique un usuario y contraseña.

**Escribir Nombre de Usuario** - El nombre del Administrador del sistema.

**Escribir contraseña** - La contraseña de la cuenta del administrador.

**Confirmar contraseña** - Vuelva a escribir la contraseña para su confirmación.

Haga clic en **Siguiente** para continuar.

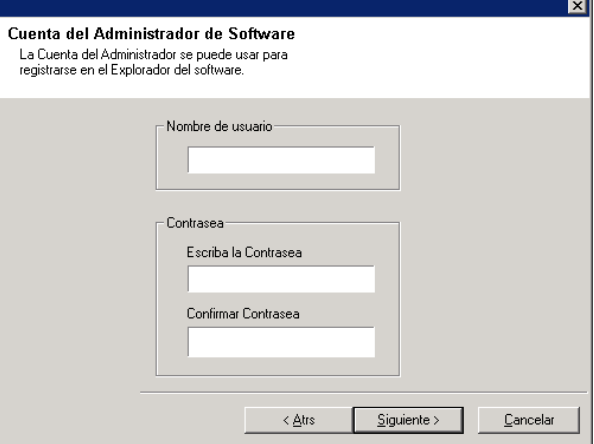

### **Configure el Servidor CommNet para Administración Basada en la Web**

**20.** Si el Servidor de Información de Internet (IIS) está instalado en esta computadora, el programa de instalación preguntará si desea configurar el software para administración basada en la web.

Haga clic en **Sí** para continuar.

### **NOTAS**

- · Si el IIS no está instalado, entonces no recibirá este aviso.
- La pantalla de la derecha puede verse diferente dependiendo del software seleccionado para instalación o actualización.

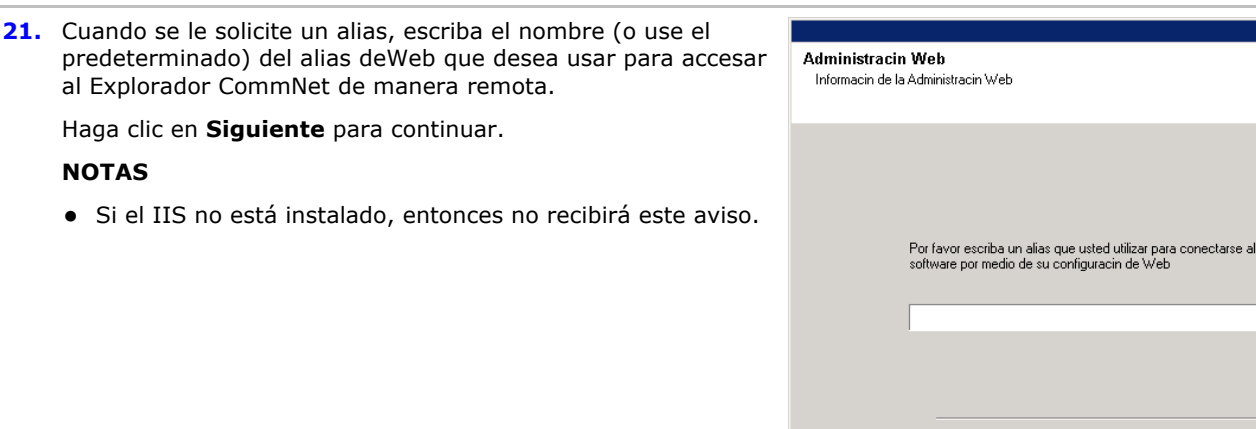

### **Verificación del Resumen de Opciones de Instalación**

**22.** Verifique el resumen de componentes seleccionados.

Haga clic en **Siguiente** para continuar.

### **NOTAS**

• El Resumen de la derecha puede verse diferente dependiendo de los componentes seleccionados para instalación o actualización.

Desea configurar CommNet Browser para administracin de web?  $\overline{\mathbf{?}}$  $N_{\Omega}$ 

 $\langle \Delta \text{tr} s \rangle$ 

 $S$ iguiente >

 $C$ ancelar

 $\overline{\mathbf{x}}$ 

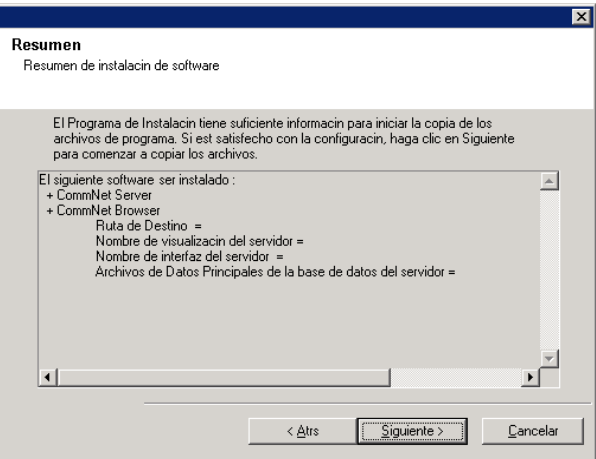

- **23.** Un aviso de Reiniciar Sistema puede solicitarle una de las siguientes acciones:
	- **Cerrar Sesión** Esta opción se mostrará si el programa de instalación debe asignar cualesquier privilegios de seguridad requeridos para el usuario. Si la opción Cerrar Sesión se muestra, cierre la sesión e inicie sesión en la computadora en ese momento. El programa de instalación continuará automáticamente después de iniciar la sesión.
	- z **Reiniciar** Esta opción se mostrará si el programa de instalación encuentra algún archivo requerido en uso y deba reemplazarlo. Si la opción Reiniciar se muestra sin la opción Omitir Reiniciar, reinicie la computadora en ese momento. El programa de instalación continuará automáticamente después del reinicio.
	- **Omitir Reiniciar** Esta opción se mostrará si el programa de instalación encuentra archivos que pertenezcan a otras aplicaciones, que deban ser reemplazados. Como dichos archivos no son esenciales para la instalación del Servidor CommNet, puede omitir el reinicio y continuar la instalación y reiniciar la computadora más tarde.
	- z El programa de instalación empezará a copiar el software en la computadora. Este paso puede tomar varios minutos para finalizar.

### **Instalación Finalizada**

**24.** El programa de instalación muestra los componentes de software instalados o actualizados con éxito. Haga clic en **Finalizar** para cerrar el programa de instalación.

### **NOTAS**

• La pantalla de la derecha puede verse diferente dependiendo de los componentes seleccionados para instalación o actualización.

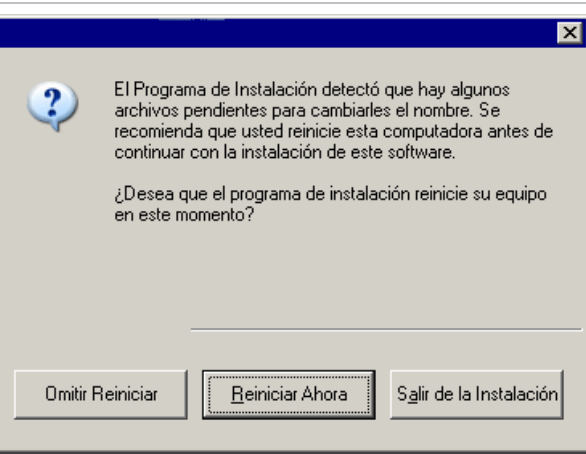

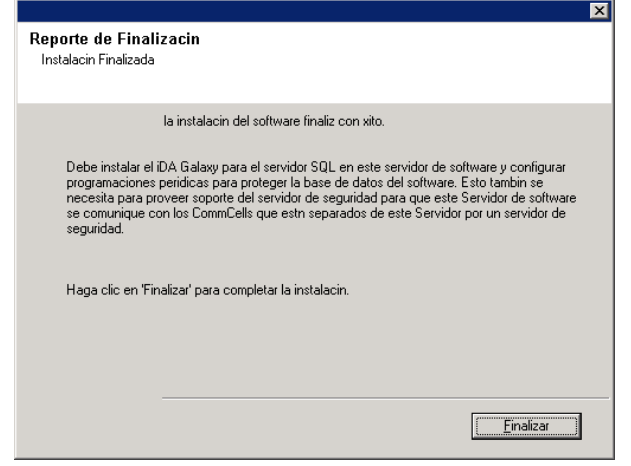

## **Consideraciones Posteriores a la Instalación**

- Instale actualizaciones de versiones posteriores o Paquetes de Servicio que puedan haber sido lanzados después del lanzamiento del software.
- z El software del Agente de *i*DataAgent para Microsoft SQL Server debe instalarse en el Servidor CommNet después de la instalación. El Agente de *i*Datos puede ser un cliente de cualquier CommCell. Esto proporciona un mecanismo de copia de seguridad para la instancia *Commvault* de SQL que contiene la base de datos del Servidor CommNet en el Servidor CommNet. También puede configurar servicios de servidor de seguridad entre los CommCells y el Servidor CommNet al instalar el Agente de Datos *i*SQL.

Al instalar el software, los nombres de interfaz para el Servidor CommNet y el Agente de Datos *i*SQL deben ser iguales. Por ejemplo, si el Servidor CommNet está usando *servidor.compañía.com* entonces, el Agente de Datos *i*SQL también debe usar *servidor.compañía.com*.

Consulte *Libros En Línea* para obtener información sobre cómo instalar el Agente de *i*DataAgent y configurar sus computadoras para operar a través de un servidor de seguridad.

• Para proteger la base de datos del Servidor CommNet contra desastres tales como falla del equipo, falla de aplicaciones, etc., se recomienda tener una estrategia de Recuperación de Desastres implementada. Consulte Recuperación Ante Desastre para mayor información.

# **Instale el Servidor de la Red de Comunicaciones - Entorno Agrupado - Servidor Virtual**

Haga clic en uno de los siguientes vínculos para ir a una sección específica de la instalación del software:

- Requerimientos de Instalación
- Lista de Verificación de la Instalación
- Antes de Comenzar
- Procedimiento de Instalación
	- { Para Empezar
	- { Seleccione Componentes para la Instalación
	- { Instale el Servidor CommNet y la Base de Datos del Servidor CommNet
	- { Configure Nombre y Usuario del Servidor CommNet
	- { Verificación del Resumen de Opciones de Instalación
	- { Instalación Finalizada
- z Consideraciones Posteriores a la Instalación

### **Requerimientos de Instalación**

- z El Microsoft SQL Server con el Paquete de Servicio adecuado debe estar instalado en el servidor virtual antes de instalar el Servidor CommNet en un clúster. Consulte Requerimientos del Sistema - Servidor CommServe para obtener más información.
- z Para obtener instrucciones paso a paso sobre cómo preinstalar la Base de Datos del Microsoft SQL, consulte Preinstalando Base de Datos SQL para Servidor CommNet - Entorno Agrupado - Servidor Virtual.
- La instalación o Actualización del software en un clúster no es compatible en un nodo Físico.
- Se recomienda no instalar el Servidor CommNet en una computadora con los siguientes componentes:
	- { Si está instalado el Servidor Microsoft Exchange, la base de datos Oracle o una versión anterior del Microsoft SQL Server.
- El Servidor CommNet puede instalarse en un equipo CommServe. Sin embargo, si la configuración de instalación incluye más de cien equipos clientes de CommCell para el CommServe, se recomienda que el Servidor CommNet sea instalado en un equipo donde no esté instalado CommServe. Esto garantizará la eficiencia del CommServe y también del Servidor CommNet.
- · El SQL Server no se puede instalar en un disco de Quorum de Clúster.
- Durante la implementación del Servidor CommNet, la Base de Datos de Estadísticas del Servidor CommNet se habilita automáticamente para ampliar el rendimiento del software.
- Verifique que tiene el Disco de Instalación de Software correcto.
- La computadora en la que desea instalar software debe cumplir los Requerimientos del Sistema Servidor de la Red de Comunicaciones.
- Verifique que tiene el disco de licencia.
- z Verifique que los dispositivos de hardware, tales como matrices de discos, estén configurados y confirme la conectividad con todas las unidades.

### **Lista de Verificación de la Instalación**

Recopile la siguiente información antes de instalar el software. Use el espacio provisto para registrar la información y conserve dicha información en su carpeta de Recuperación ante Desastre.

**1.** Nombre de Visualización del Servidor CommNet y Nombre de Interfaz del Servidor CommNet:

Consulte Configurar Nombre y Usuario del Servidor CommNet para obtener mayor información.

## **Antes de Comenzar**

• Cierre todas las aplicaciones y deshabilite cualesquier programas que se ejecuten automáticamente, incluyendo antivirus, protectores de pantalla y utilidades del sistema. Algunos de los programas, incluyendo muchos software de antivirus, pueden estar ejecutándose como un servicio. Detenga y deshabilite dichos servicios antes de comenzar. Puede rehabilitarlos después de la instalación.

## **Procedimiento de Instalación**

### **Para Empezar**

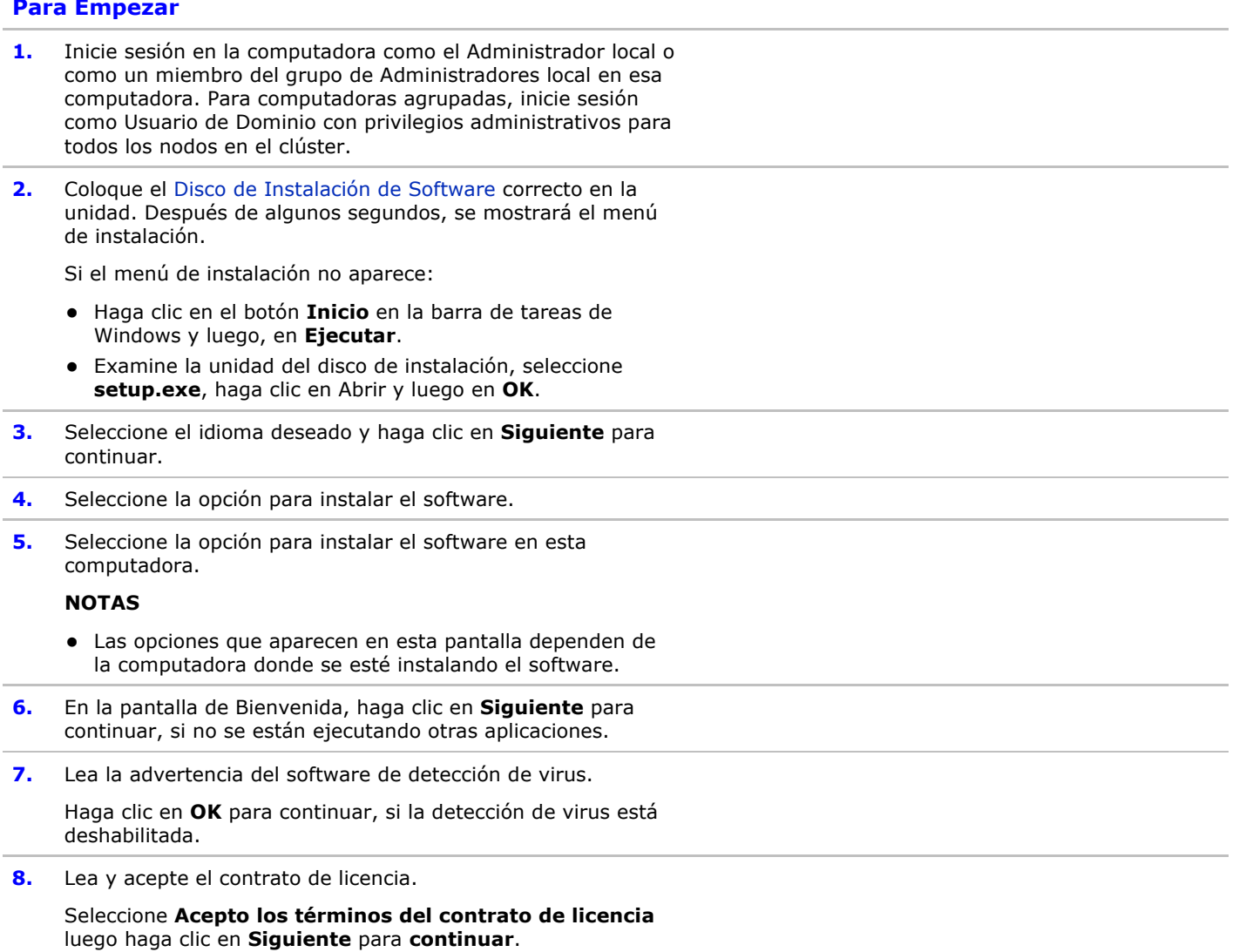

### **Seleccione Componentes para la Instalación**

**9.** Seleccione Instalación de servidor Virtual.

Para instalar o actualizar el software en un clúster, seleccione **Instalar Simpana? Monitor en un servidor virtual** y haga clic en **siguiente** para continuar.

**NOTAS**

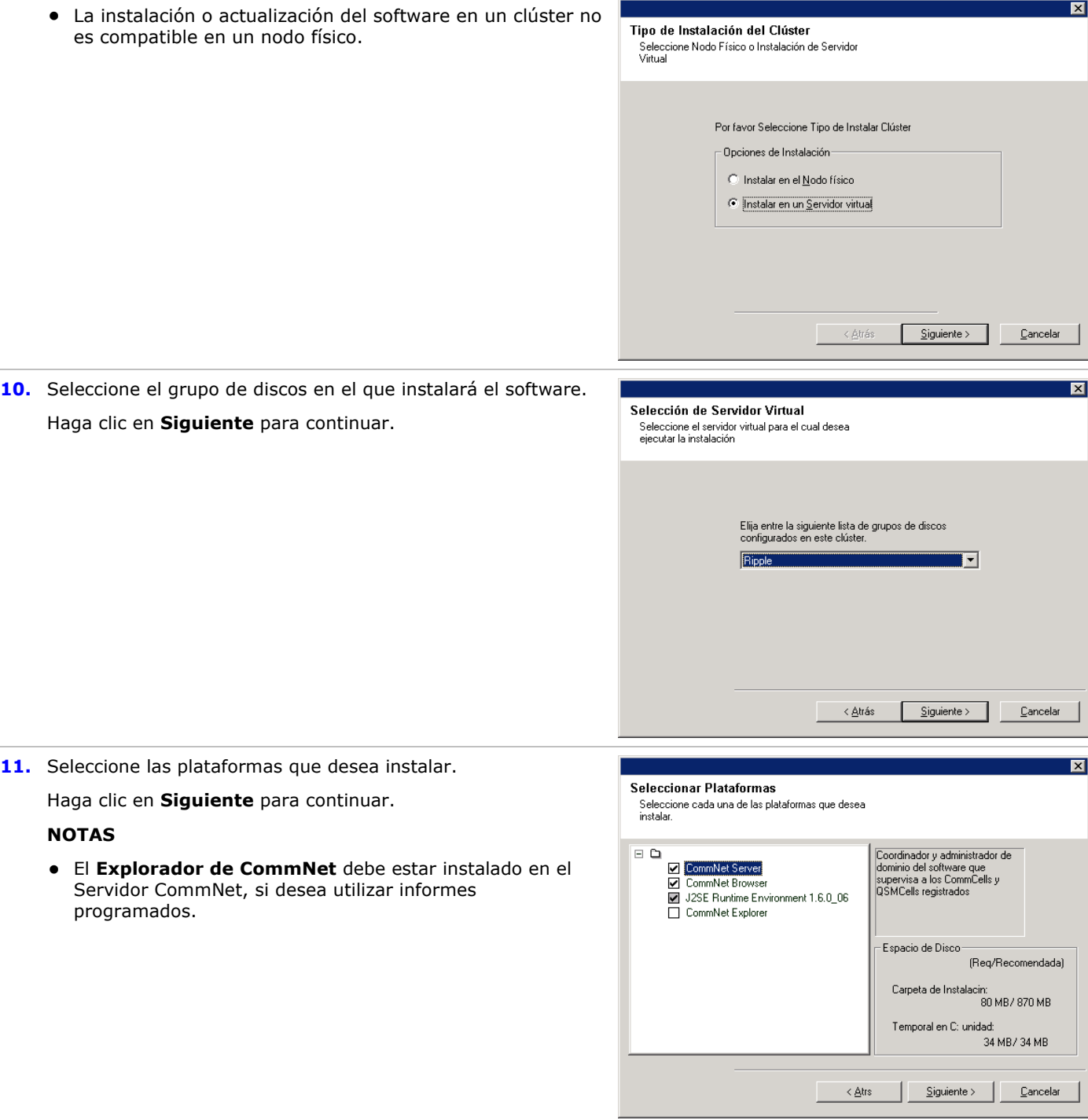

### **Instale el Servidor CommNet y la Base de Datos del Servidor CommNet**

**12.** Especifique una contraseña para el **sa** Usuario SQL.

**Escribir Contraseña** - Escriba la contraseña para el **sa** del usuario SQL.

**Usar Autenticación Windows** - Seleccione esta casilla para usar una cuenta de Administrador Windows con privilegios de

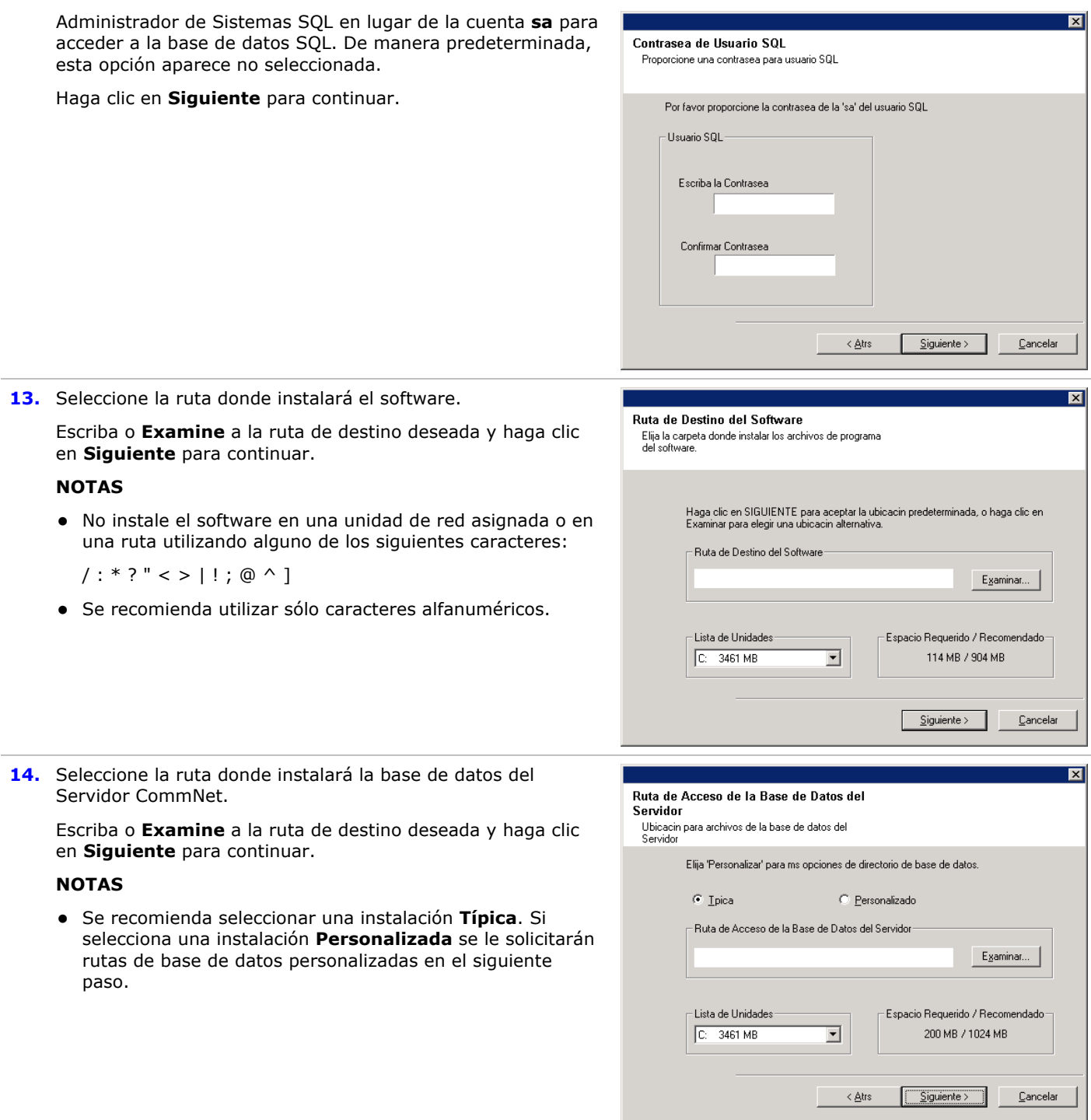

### **Configure Nombre y Usuario del Servidor CommNet**

**15.** Especifique el Nombre de Visualización y el Nombre de Interfaz del Servidor CommNet.

**Nombre de Visualización del Servidor CommNet** - El nombre de la computadora del Servidor CommNet.

**Nombre de Interfaz del Servidor CommNet** - El nombre

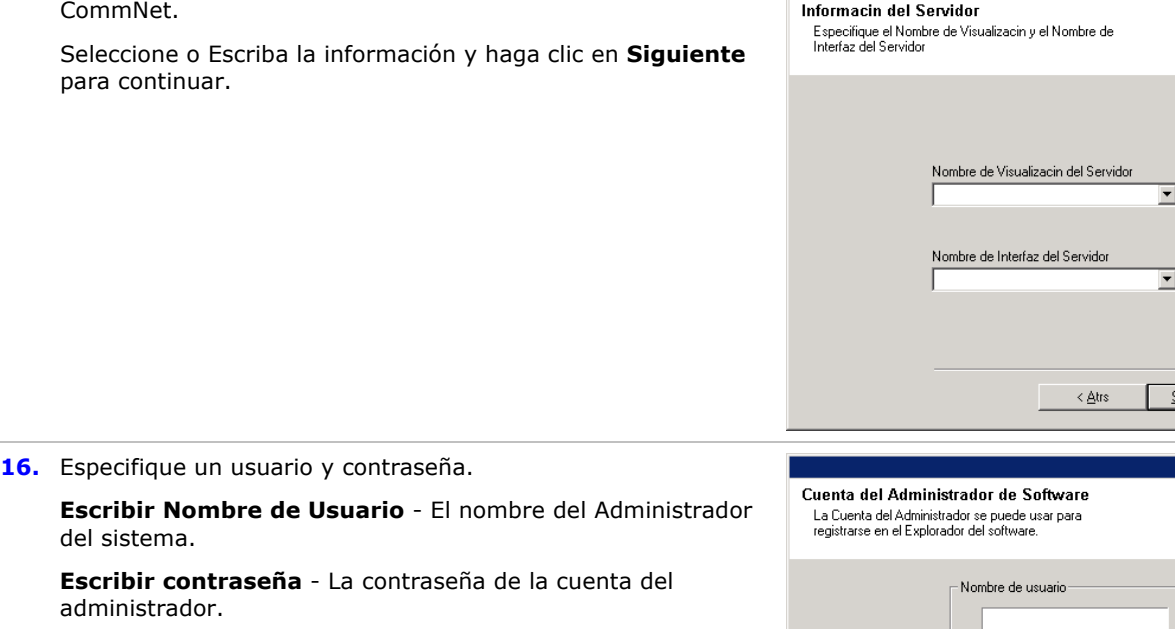

**Confirmar contraseña** - Vuelva a escribir la contraseña para su confirmación.

de interfaz de la red TCP/IP de la computadora del Servidor

Haga clic en **Siguiente** para continuar.

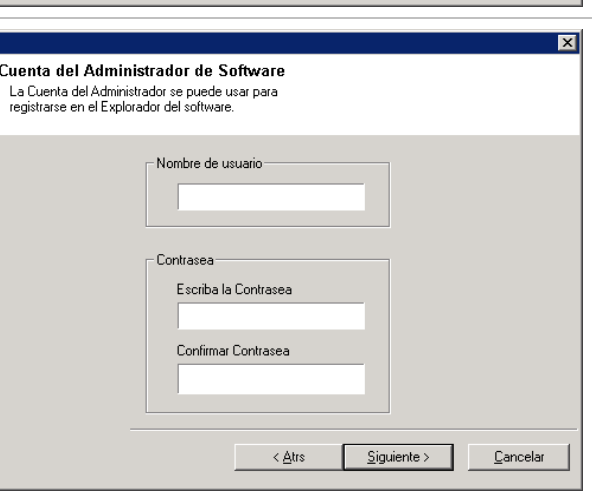

iguiente >

 $\underline{\mathbb{C}}$ ancelar

### **Verificación del Resumen de Opciones de Instalación**

**17.** Verifique el resumen de componentes seleccionados.

Haga clic en **Siguiente** para continuar.

### **NOTAS**

• El Resumen de la derecha puede verse diferente dependiendo de los componentes seleccionados para instalación o actualización.

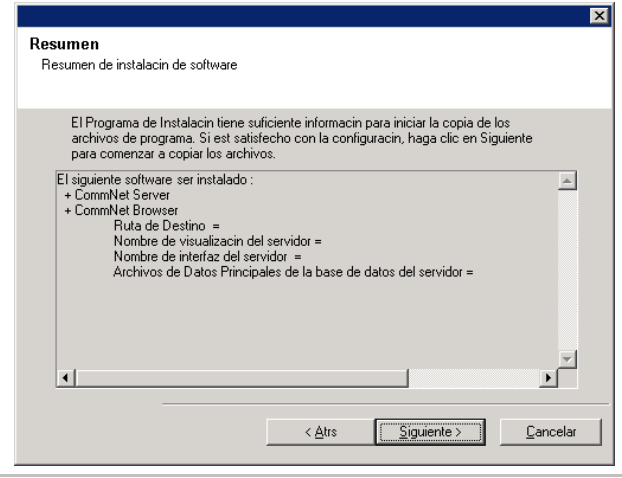

- **18.** Un aviso de Reiniciar Sistema puede solicitarle una de las siguientes acciones:
	- **Cerrar Sesión** Esta opción se mostrará si el programa de instalación debe asignar cualesquier privilegios de seguridad requeridos para el usuario. Si la opción Cerrar Sesión se muestra, cierre la sesión e inicie sesión en la

computadora en ese momento. El programa de instalación continuará automáticamente después de iniciar la sesión.

- z **Reiniciar** Esta opción se mostrará si el programa de instalación encuentra algún archivo requerido en uso y deba reemplazarlo. Si la opción Reiniciar se muestra sin la opción Omitir Reiniciar, reinicie la computadora en ese momento. El programa de instalación continuará automáticamente después del reinicio.
- **Omitir Reiniciar** Esta opción se mostrará si el programa de instalación encuentra archivos que pertenezcan a otras aplicaciones, que deban ser reemplazados. Como dichos archivos no son esenciales para la instalación del Servidor CommNet, puede omitir el reinicio y continuar la instalación y reiniciar la computadora más tarde.
- El programa de instalación empezará a copiar el software en la computadora. Este paso puede tomar varios minutos para finalizar.

### **Instalación Finalizada**

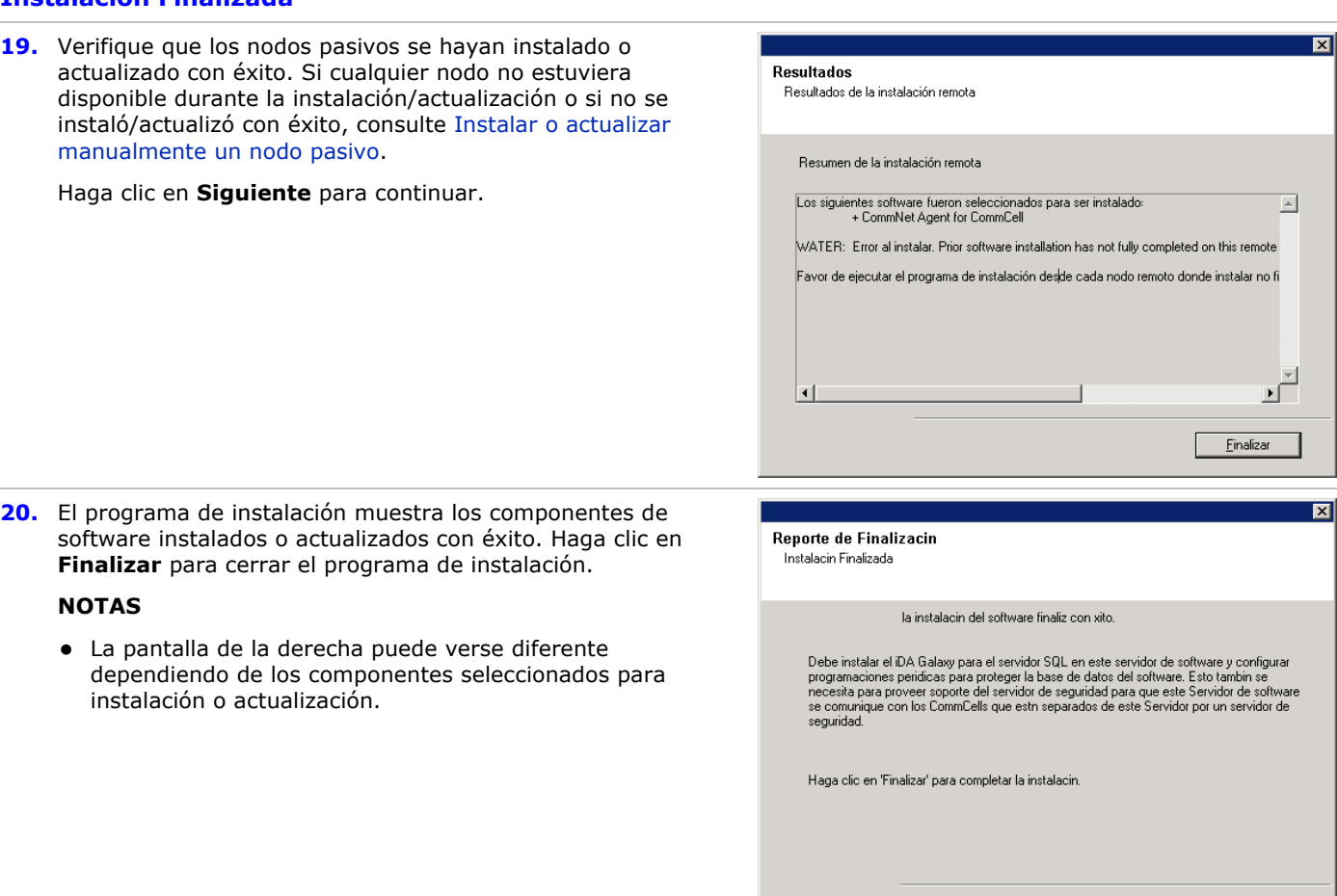

 $\overline{\mathbf{x}}$ 

Salir de la Instalación

Einalizar

El Programa de Instalación detectó que hay algunos

continuar con la instalación de este software.

Reiniciar Ahora

en este momento?

archivos pendientes para cambiarles el nombre. Se<br>recomienda que usted reinicie esta computadora antes de

¿Desea que el programa de instalación reinicie su equipo

 $\overline{?}$ 

Omitir Reiniciar

### **Consideraciones Posteriores a la Instalación**

 $\bullet$  Instale actualizaciones de versiones posteriores o Paquetes de Servicio que puedan haber sido lanzados después del lanzamiento del software.

z El software del Agente de *i*DataAgent para Microsoft SQL Server debe instalarse en el Servidor CommNet después de la instalación. El Agente de *i*Datos puede ser un cliente de cualquier CommCell. Esto proporciona un mecanismo de copia de seguridad para la instancia *Commvault* de SQL que contiene la base de datos del Servidor CommNet en el Servidor CommNet. También puede configurar servicios de servidor de seguridad entre los CommCells y el Servidor CommNet al instalar el Agente de Datos *i*SQL.

Al instalar el software, los nombres de interfaz para el Servidor CommNet y el Agente de Datos *i*SQL deben ser iguales. Por ejemplo, si el Servidor CommNet está usando *servidor.compañía.com* entonces, el Agente de Datos *i*SQL también debe usar *servidor.compañía.com*.

Consulte *Libros En Línea* para obtener información sobre cómo instalar el Agente de *i*DataAgent y configurar sus computadoras para operar a través de un servidor de seguridad.

• Para proteger la base de datos del Servidor CommNet contra desastres tales como falla del equipo, falla de aplicaciones, etc., se recomienda tener una estrategia de Recuperación de Desastres implementada. Consulte Recuperación Ante Desastre para mayor información.

# **Instale el Agente de la Red de Comunicaciones**

Haga clic en uno de los siguientes vínculos para ir a una sección específica de la instalación del software:

- Requerimientos de Instalación
- Antes de Comenzar
- Procedimiento de Instalación
	- { Para Empezar
	- { Seleccione Componentes para la Instalación
	- { Verificación del Resumen de Opciones de Instalación
	- { Instalación Finalizada
- Consideraciones Posteriores a la Instalación

### **Requerimientos de Instalación**

- **Actualice CommServer antes de actualizar el Agente de Red de Comunicaciones.**
- Verifique que no haya tareas en curso o programadas para realizarse mientras se instala el software. Si hay tareas programadas, instale el software en otro momento o deshabilite todas las tareas en el CommCell usando la ficha Control de Actividades del cuadro de diálogo Propiedades de CommServer en CommCell Console.
- · Usted tiene el Disco de Instalación de Software correcto.
- La computadora debe cumplir con los requerimientos mínimos para el Agente de la Red de Comunicaciones proporcionados en Requerimientos del Sistema – Agente de la Red de Comunicaciones.
- Verifique que los dispositivos de hardware, tales como matrices de discos, estén configurados y confirme la conectividad con todas las unidades.

### **Antes de Comenzar**

• Cierre todas las aplicaciones y deshabilite cualesquier programas que se ejecuten automáticamente, incluvendo antivirus, protectores de pantalla y utilidades del sistema. Algunos de los programas, incluyendo software de antivirus, pueden estar ejecutándose como un servicio. Detenga y deshabilite dichos servicios antes de comenzar. Puede rehabilitarlos después de la instalación.

### **Procedimiento de Instalación**

### **Para Empezar**

- **1.** Inicie sesión en la computadora como el Administrador local o como un miembro del grupo de Administradores local en esa computadora. Para computadoras agrupadas, inicie sesión como Usuario de Dominio con privilegios administrativos para todos los nodos en el clúster.
- **2.** Coloque el Disco de Instalación de Software correcto en la unidad. Después de algunos segundos, se mostrará el menú de instalación.

Si el menú de instalación no aparece:

- z Haga clic en el botón **Inicio** en la barra de tareas de Windows y luego, en **Ejecutar**.
- Examine la unidad del disco de instalación, seleccione **setup.exe**, haga clic en Abrir y luego en **OK**.
- **3.** Seleccione el idioma deseado y haga clic en **Siguiente** para continuar.
- **4.** Seleccione la opción para instalar el software.
- **5.** Seleccione la opción para instalar el software en esta computadora.

### **NOTAS**

- Las opciones que aparecen en esta pantalla dependen de la computadora donde se esté instalando el software.
- **6.** En la pantalla de Bienvenida, haga clic en **Siguiente** para continuar, si no se están ejecutando otras aplicaciones.
- **7.** Lea la advertencia del software de detección de virus.

Haga clic en **OK** para continuar, si la detección de virus está deshabilitada.

**8.** Lea y acepte el contrato de licencia.

Seleccione **Acepto los términos del contrato de licencia** luego haga clic en **Siguiente** para **continuar**.

### **Seleccione Componentes para la Instalación**

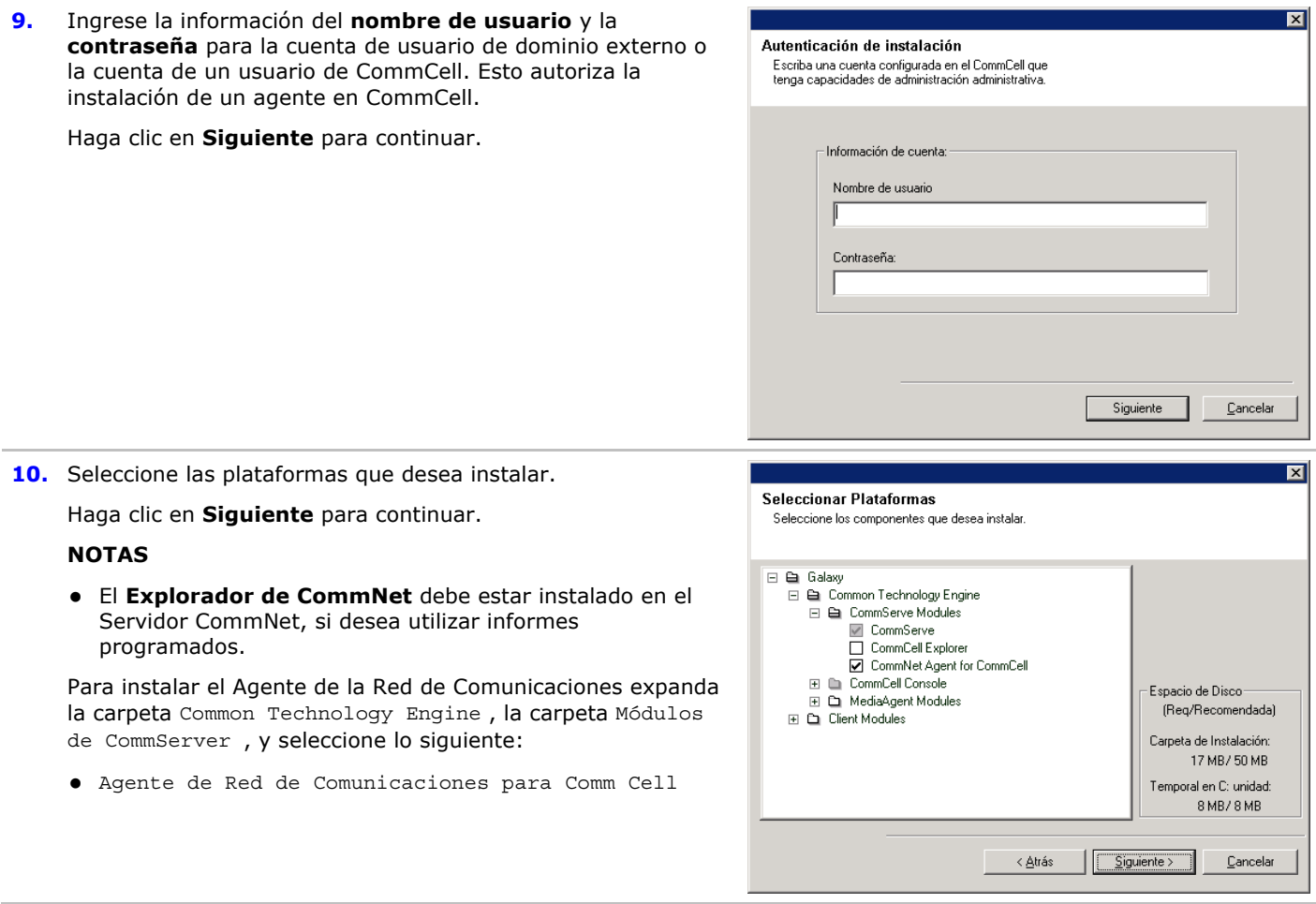

#### **11.** Seleccione **Descargar Paquete(s) e Instalar** para descargar e instalar los paquetes de servicio más recientes y posteriores del proveedor de software.

#### **NOTAS**

- Se requiere la conectividad de Internet para descargar las actualizaciones.
- Este paso se aplica cuando se realiza la instalación en la primera instancia.
- Las actualizaciones se descargan en el siguiente directorio:

<software installation>/Base/Temp/DownloadedPacks.

Se inician de manera silenciosa y se instalan de manera automática en la primera instancia.

Haga clic en **Siguiente** para continuar.

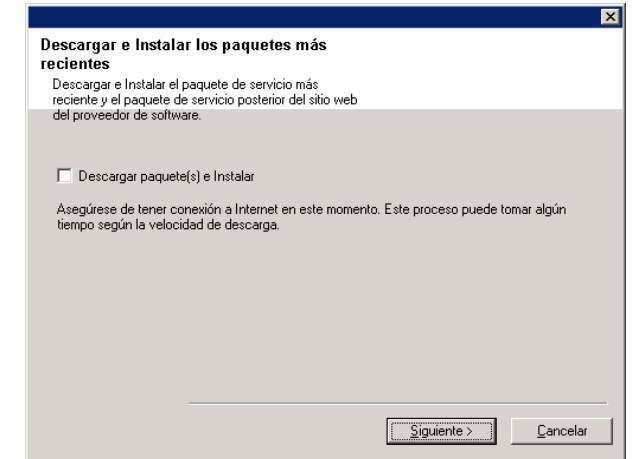

### **Verificación del Resumen de Opciones de Instalación**

**12.** Verifique el resumen de componentes seleccionados.

Haga clic en **Siguiente** para continuar.

#### **NOTAS**

• El Resumen de la derecha puede verse diferente dependiendo de los componentes seleccionados para instalación o actualización.

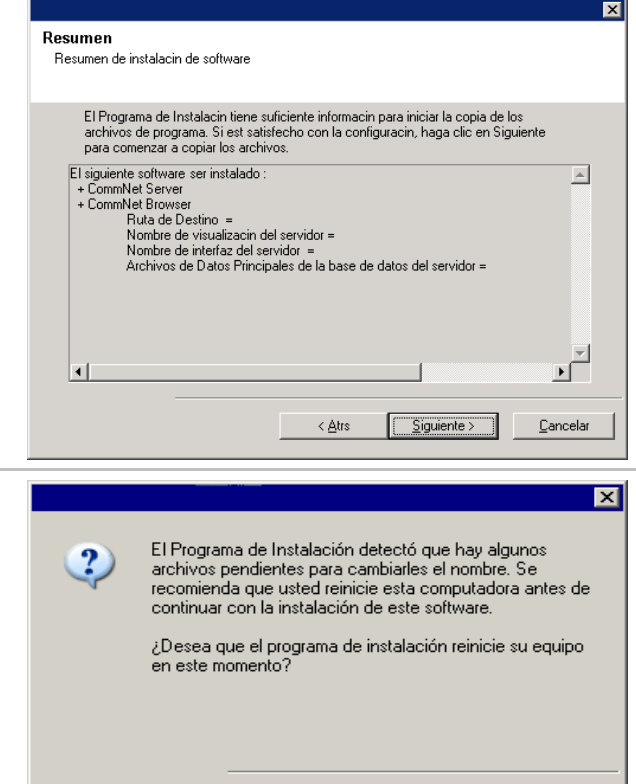

Reiniciar Ahora

Omitir Reiniciar

Salir de la Instalación

- **13.** Un aviso de Reiniciar Sistema puede solicitarle una de las siguientes acciones:
	- **Cerrar Sesión** Esta opción se mostrará si el programa de instalación debe asignar cualesquier privilegios de seguridad requeridos para el usuario. Si la opción Cerrar Sesión se muestra, cierre la sesión e inicie sesión en la computadora en ese momento. El programa de instalación continuará automáticamente después de iniciar la sesión.
	- **Reiniciar** Esta opción se mostrará si el programa de instalación encuentra algún archivo requerido en uso y deba reemplazarlo. Si la opción Reiniciar se muestra sin la opción Omitir Reiniciar, reinicie la computadora en ese momento. El programa de instalación continuará automáticamente después del reinicio.
	- **· Omitir Reiniciar** Esta opción se mostrará si el programa de instalación encuentra archivos que pertenezcan a otras aplicaciones, que deban ser reemplazados. Como dichos archivos no son esenciales para la instalación del Servidor CommNet, puede omitir el reinicio y continuar la instalación y reiniciar la computadora más tarde.
	- El programa de instalación empezará a copiar el software en la computadora. Este paso puede tomar varios minutos para finalizar.

### **Instalación Finalizada**

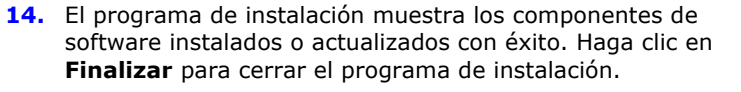

### **NOTAS**

• La pantalla de la derecha puede verse diferente dependiendo de los componentes seleccionados para instalación o actualización.

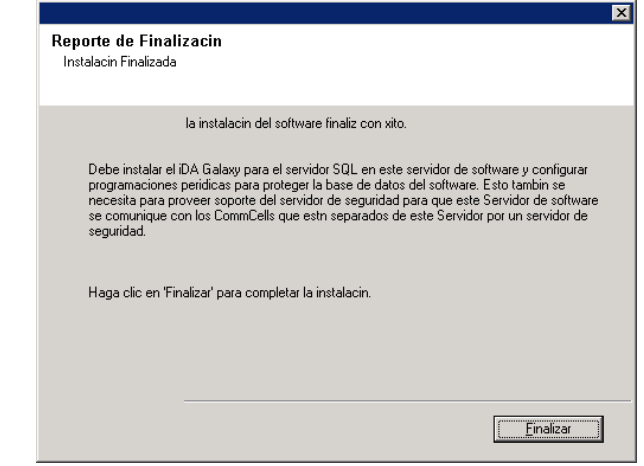

## **Consideraciones Posteriores a la Instalación**

 $\bullet$  Instale actualizaciones de versiones posteriores o Paquetes de Servicio que puedan haber sido lanzados después del lanzamiento del software.

# **Instale el Agente de la Red de Comunicaciones - Entorno Agrupado - Servidor Virtual**

Haga clic en uno de los siguientes vínculos para ir a una sección específica de la instalación del software:

- Requerimientos de Instalación
- Lista de Verificación de la Instalación
- Antes de Comenzar
- Procedimiento de Instalación
	- { Para Empezar
	- { Seleccione Componentes para la Instalación
	- { Verificación del Resumen de Opciones de Instalación
	- { Instale los Nodos de Clúster Restantes
	- { Instalación Finalizada
- Consideraciones Posteriores a la Instalación

### **Requerimientos de Instalación**

- Verifique que no haya tareas en curso o programadas para realizarse mientras se instala el software. Si hay tareas programadas, instale el software en otro momento o deshabilite todas las tareas en el CommCell usando la ficha Control de Actividades del cuadro de diálogo Propiedades de CommServer en CommCell Console.
- Asegure que se hayan instalado los paquetes de servicio más recientes en el equipo de CommServer.
- Usted tiene el Disco de Instalación de Software correcto.
- La computadora debe cumplir con los requerimientos mínimos para el Agente de la Red de Comunicaciones proporcionados en Requerimientos del Sistema – Agente de la Red de Comunicaciones.
- z Verifique que los dispositivos de hardware, tales como matrices de discos, estén configurados y confirme la conectividad con todas las unidades.
- La instalación o actualización del software en un clúster no es compatible en un nodo físico.

### **Lista de Verificación de la Instalación**

Recopile la siguiente información antes de instalar el software. Use el espacio provisto para registrar la información y conserve dicha información en su carpeta de Recuperación ante Desastre.

**1.** Información del Usuario de la Cuenta del Administrador de Dominio y Contraseña\_\_\_\_\_\_\_\_\_\_\_\_\_\_\_\_\_\_\_\_\_\_\_\_\_\_\_\_\_\_\_\_\_\_\_\_\_\_\_\_\_\_\_\_\_\_\_\_\_\_\_\_\_\_\_\_\_\_\_\_\_\_\_\_\_\_\_\_\_\_\_\_\_\_\_\_\_\_\_

Consulte Instale los Nodos de Clúster Restantes para mayor información.

### **Antes de Comenzar**

Cierre todas las aplicaciones y deshabilite cualesquier programas que se ejecuten automáticamente, incluyendo antivirus, protectores de pantalla y utilidades del sistema. Algunos de los programas, incluyendo software de antivirus, pueden estar ejecutándose como un servicio. Detenga y deshabilite dichos servicios antes de comenzar. Puede rehabilitarlos después de la instalación.

### **Procedimiento de Instalación**

#### **Para Empezar**

**1.** Inicie sesión en la computadora como el Administrador local o como un miembro del grupo de Administradores local en esa computadora. Para computadoras agrupadas, inicie sesión como Usuario de Dominio con privilegios administrativos para todos los nodos en el clúster.

**2.** Coloque el Disco de Instalación de Software correcto en la unidad. Después de algunos segundos, se mostrará el menú de instalación.

Si el menú de instalación no aparece:

- $\bullet$  Haga clic en el botón *Inicio* en la barra de tareas de Windows y luego, en **Ejecutar**.
- Examine la unidad del disco de instalación, seleccione **setup.exe**, haga clic en Abrir y luego en **OK**.
- **3.** Seleccione el idioma deseado y haga clic en **Siguiente** para continuar.
- **4.** Seleccione la opción para instalar el software.
- **5.** Seleccione la opción para instalar el software en esta computadora.

#### **NOTAS**

- Las opciones que aparecen en esta pantalla dependen de la computadora donde se esté instalando el software.
- **6.** En la pantalla de Bienvenida, haga clic en **Siguiente** para continuar, si no se están ejecutando otras aplicaciones.
- **7.** Lea la advertencia del software de detección de virus.

Haga clic en **OK** para continuar, si la detección de virus está deshabilitada.

**8.** Lea y acepte el contrato de licencia.

Seleccione **Acepto los términos del contrato de licencia** luego haga clic en **Siguiente** para **continuar**.

### **Seleccione Componentes para la Instalación**

**9.** Seleccione Instalación de servidor Virtual.

Para instalar o actualizar el software en un clúster, seleccione **Instalar Simpana? Monitor en un servidor virtual** y haga clic en **siguiente** para continuar.

#### **NOTAS**

• La instalación o actualización del software en un clúster n es compatible en un nodo físico.

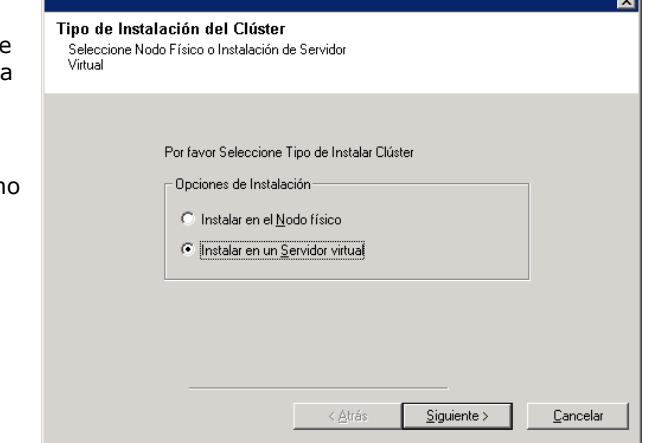

**10.** Seleccione el grupo de discos en el que instalará el software.

Haga clic en **Siguiente** para continuar.

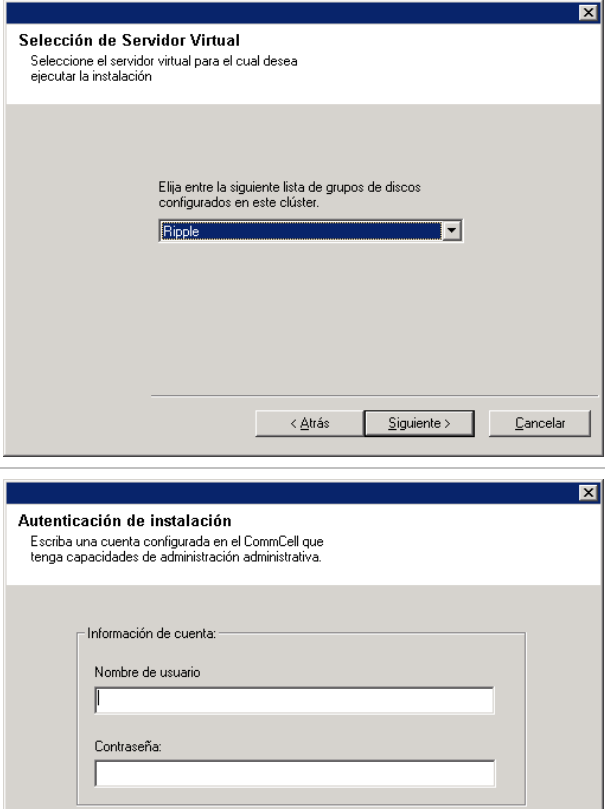

la cuenta de un usuario de CommCell. Esto autoriza la instalación de un agente en CommCell. Haga clic en **Siguiente** para continuar.

**contraseña** para la cuenta de usuario de dominio externo o

**11.** Ingrese la información del **nombre de usuario** y la

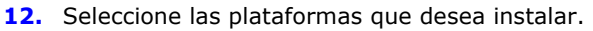

Haga clic en **Siguiente** para continuar.

### **NOTAS**

z El **Explorador de CommNet** debe estar instalado en el Servidor CommNet, si desea utilizar informes programados.

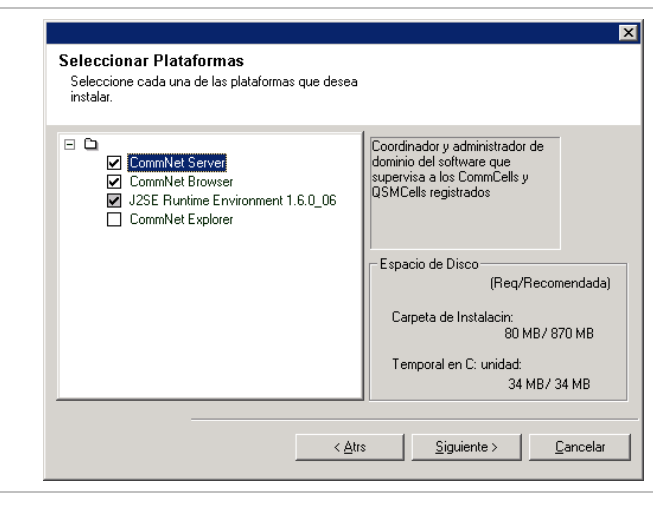

Siguiente

 $C$ ancelar

**13.** Seleccione **Descargar Paquete(s) e Instalar** para descargar e instalar los paquetes de servicio más recientes y posteriores del proveedor de software.

### **NOTAS**

- Se requiere la conectividad de Internet para descargar las actualizaciones.
- z Este paso se aplica cuando se realiza la instalación en la primera instancia.

• Las actualizaciones se descargan en el siguiente directorio:

<software installation>/Base/Temp/DownloadedPacks.

Se inician de manera silenciosa y se instalan de manera automática en la primera instancia.

Haga clic en **Siguiente** para continuar.

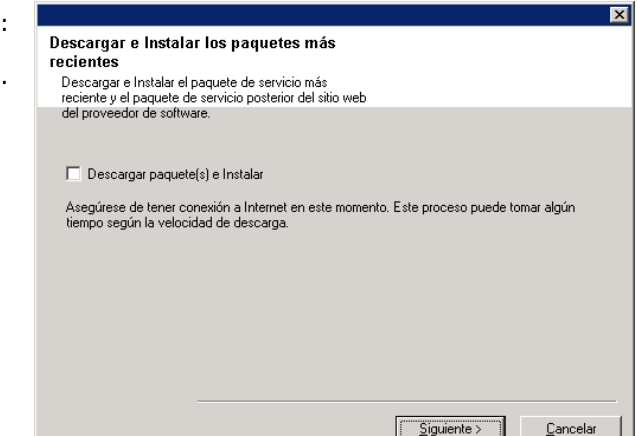

### **Verificación del Resumen de Opciones de Instalación**

**14.** Verifique el resumen de componentes seleccionados.

Haga clic en **Siguiente** para continuar.

### **NOTAS**

• El Resumen de la derecha puede verse diferente dependiendo de los componentes seleccionados para instalación o actualización.

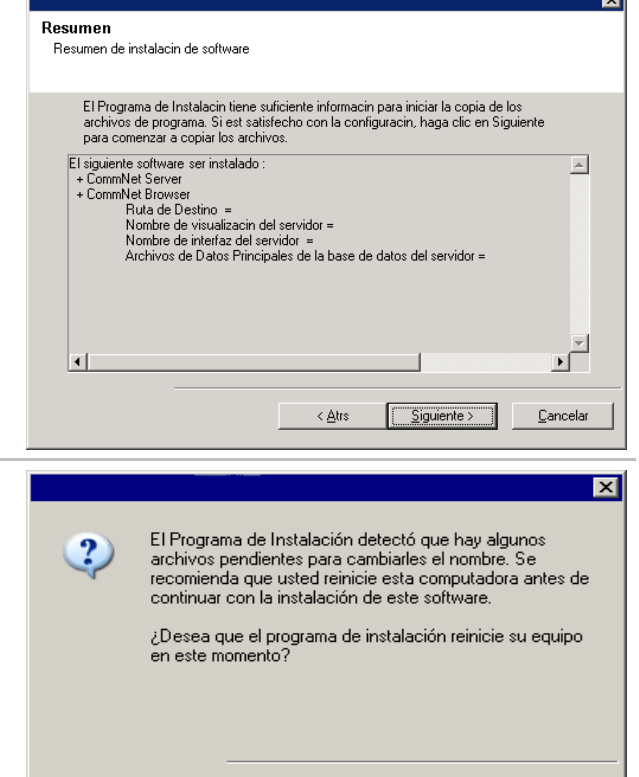

Reiniciar Ahora

Salir de la Instalación

Omitir Reiniciar

- **15.** Un aviso de Reiniciar Sistema puede solicitarle una de las siguientes acciones:
	- **Cerrar Sesión** Esta opción se mostrará si el programa de instalación debe asignar cualesquier privilegios de seguridad requeridos para el usuario. Si la opción Cerrar Sesión se muestra, cierre la sesión e inicie sesión en la computadora en ese momento. El programa de instalación continuará automáticamente después de iniciar la sesión.
	- z **Reiniciar** Esta opción se mostrará si el programa de instalación encuentra algún archivo requerido en uso y deba reemplazarlo. Si la opción Reiniciar se muestra sin la opción Omitir Reiniciar, reinicie la computadora en ese momento. El programa de instalación continuará automáticamente después del reinicio.
	- **· Omitir Reiniciar** Esta opción se mostrará si el programa de instalación encuentra archivos que pertenezcan a otras aplicaciones, que deban ser reemplazados. Como dichos archivos no son esenciales para la instalación del Servidor CommNet, puede omitir el reinicio y continuar la instalación y reiniciar la computadora más tarde.
	- El programa de instalación empezará a copiar el software en la computadora. Este paso puede tomar varios minutos para finalizar.

### **Instale los Nodos de Clúster Restantes**

**16.** Para instalar el software en los nodos de clúster restantes haga clic en **Sí**.

Para finalizar la instalación únicamente en este nodo, haga clic en **No**.

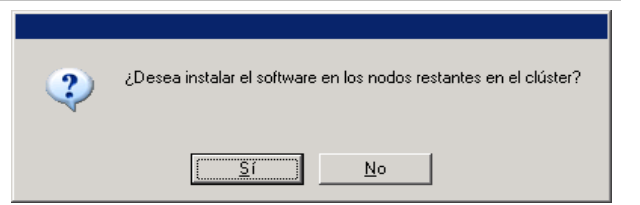

**17.** Seleccione los nodos del clúster de la lista de**Nodos Preferidos** y haga clic en el botón de la flecha para moverlos a la lista de **Nodos Seleccionados**. Una vez que haya finalizado sus selecciones, haga clic en **Siguiente** para continuar.

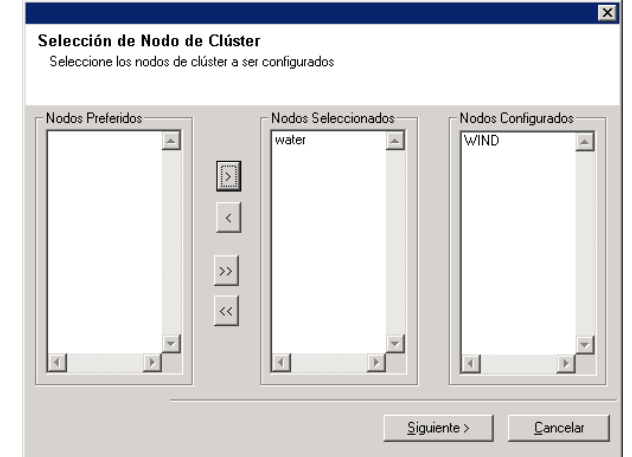

**18.** Escriba el **Nombre de Usuario** ya la **Contraseña** de la cuenta del Administrador de Dominio para que el instalador pueda realizar la instalación remota de los nodos de clúster que seleccionó en el paso anterior.

Haga clic en **Siguiente** para continuar.

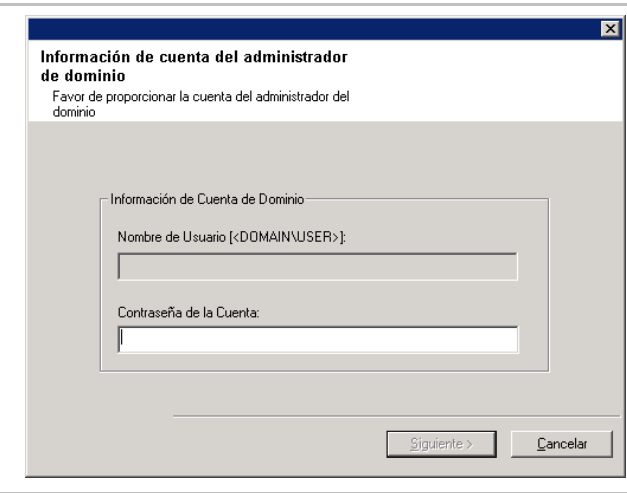

### **Instalación Finalizada**

**19.** Verifique que los nodos pasivos se hayan instalado o actualizado con éxito. Si cualquier nodo no estuviera disponible durante la instalación/actualización o si no se instaló/actualizó con éxito, consulte Instalar o actualizar manualmente un nodo pasivo.

Haga clic en **Siguiente** para continuar.

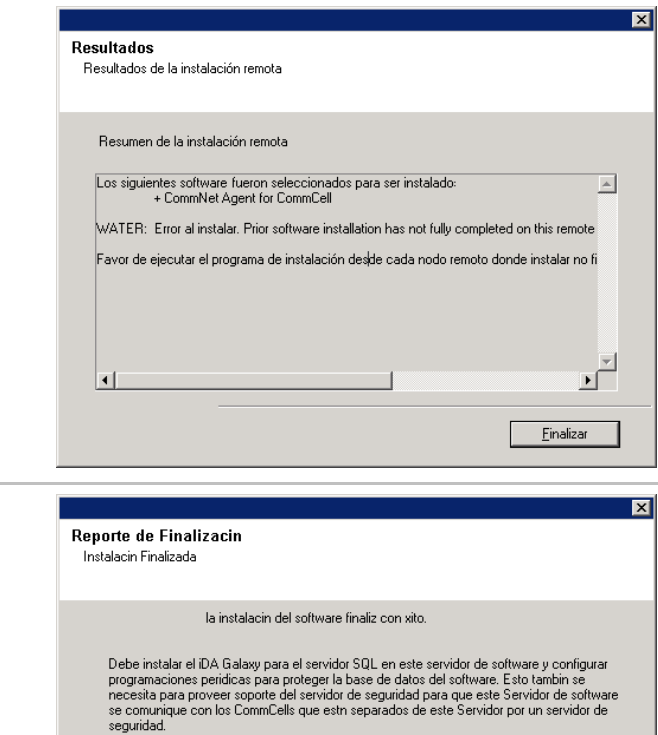

Haga clic en 'Finalizar' para completar la instalacin.

 $\sqrt{\frac{1}{2}$  Finalizar

**20.** El programa de instalación muestra los componentes de software instalados o actualizados con éxito. Haga clic en **Finalizar** para cerrar el programa de instalación.

#### **NOTAS**

• La pantalla de la derecha puede verse diferente dependiendo de los componentes seleccionados para instalación o actualización.

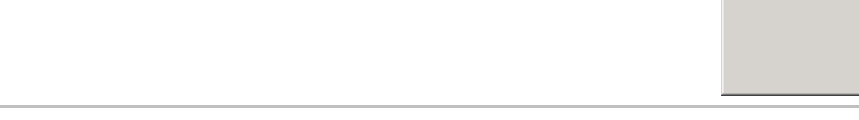

## **Consideraciones Posteriores a la Instalación**

z Instale actualizaciones de versiones posteriores o Paquetes de Servicio que puedan haber sido lanzados después del lanzamiento del software.

# **Qué Se Hace Ahora**

Una vez instalado el software, ya está usted listo para usar el Explorador de la Red de Comunicaciones para administrar su dominio de la Red de Comunicaciones. Antes de ver los resúmenes e informes debe:

- Registrar Cells
- Configurar las Ventanas de Protección de Datos y Cobertura
- Configurar la Política de Recopilación de Datos

Hay muchas otras opciones de configuración y funciones adicionales disponibles para personalizar su entorno de la Red de Comunicaciones. Para una introducción a estos temas, consulte Para Empezar - Qué se hace Ahora. Para una descripción detallada de todo el conjunto de funciones, consulte *Libros En Línea.*

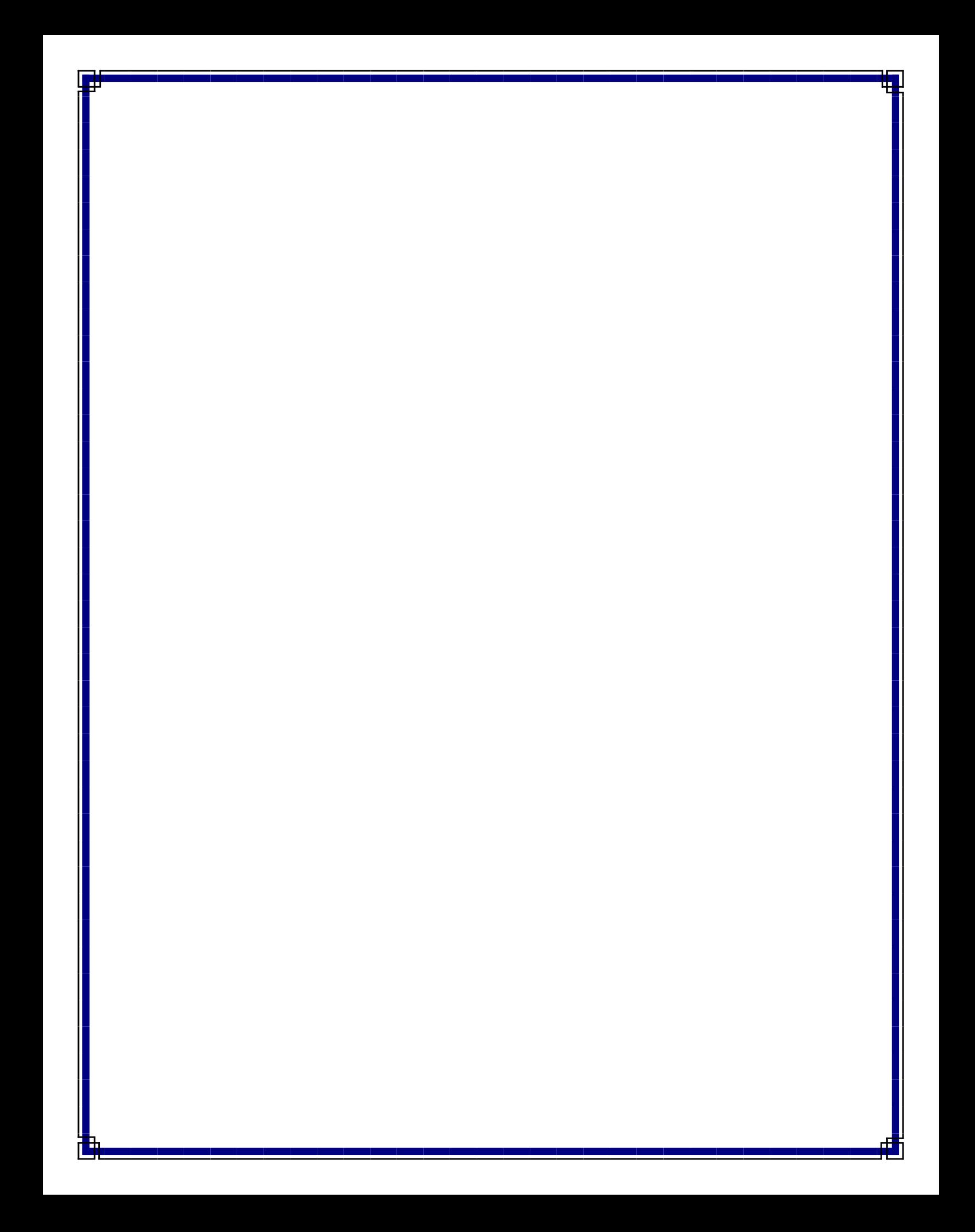